# **PROGRAMA DE GESTÃO E DESEMPENHO - IFC**

## Manual de Orientação - Sistema **Polare**

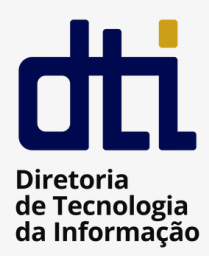

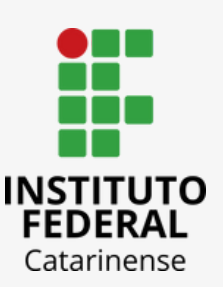

# **SUMÁRIO**

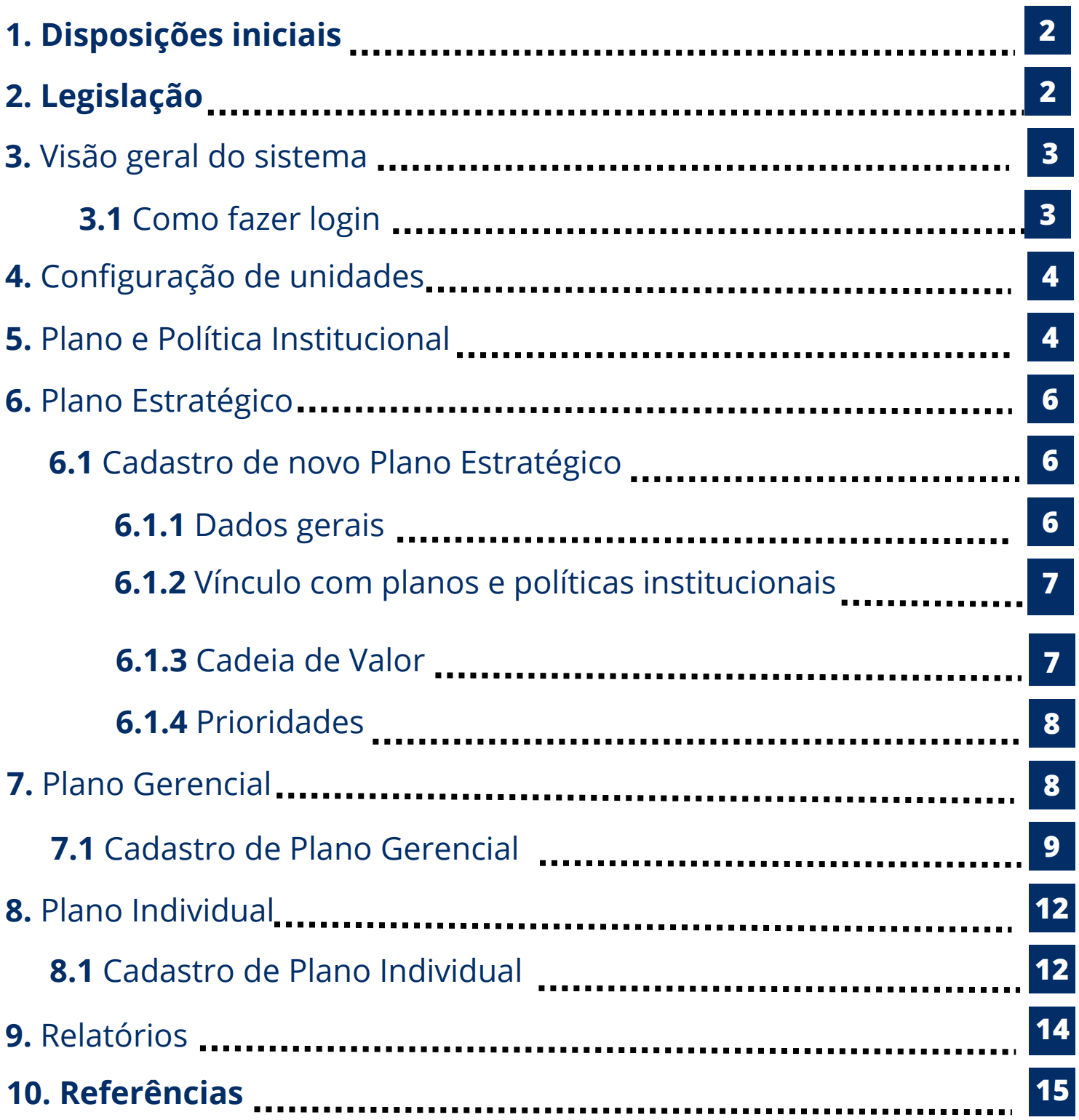

# **1 DISPOSIÇÕES INICIAIS**

O presente manual tem por objetivo orientar os servidores sobre o uso do sistema Polare para gerenciamento do PGD - Programa de Gestão e Desempenho.

O PGD é um programa indutor de melhoria de desempenho institucional no serviço público, com foco na vinculação entre o trabalho dos participantes, as entregas das unidades e as estratégias organizacionais.

O Teletrabalho é a modalidade de trabalho em que o cumprimento da jornada regular pelo participante pode ser realizado fora das dependências físicas do órgão, em regime de execução parcial ou integral, de forma remota e com a utilização de recursos tecnológicos, para a execução de atividades que sejam passíveis de controle e que possuam metas, prazos e entregas previamente definidos e, ainda, que não configurem trabalho externo, dispensado do controle de frequência.

# **2 LEGISLAÇÃO**

- DECRETO Nº 11.072, DE 17 DE MAIO DE 2022 Dispõe sobre o Programa de Gestão e Desempenho – PGD da [administração](https://www.gov.br/produtividade-e-comercio-exterior/pt-br/acesso-a-informacao/acoes-e-programas/programa-de-gestao-secint/legislacao/instrucao-normativa-no-65-de-30-de-julho-de-2020/@@download/file/2020.Instrucao_Normativa_n__65__de_30_de_julho_de_2020.pdf) pública federal direta, autárquica e fundacional.
- INSTRUÇÃO NORMATIVA CONJUNTA SEGES-SGPRT/MGI Nº 24, DE 28 DE JUIHO DE 2023 – Estabelece orientações a serem observadas pelos órgãos e entidades integrantes do Sistema de Pessoal Civil da Administração Federal – Sipec e do Sistema de Organização e Inovação Institucional do Governo Federal – Siorg, relativas à [implementação](https://drive.google.com/file/d/1FD8RnilieW3sY9wLGRijIH3cpBFa4J20/view?usp=share_link) e execução do Programa de Gestão e Desempenho – PGD.
- PORTARIA Nº 267, DE 30 DE ABRIL DE 2021 Autoriza a [implementação](https://drive.google.com/file/d/1FD8RnilieW3sY9wLGRijIH3cpBFa4J20/view?usp=share_link) do programa de gestão pelas unidades do Ministério da Educação – MEC e de suas entidades vinculadas.
- RESOLUÇÃO Nº 23/2022 CONSUPER, DE 07 DE JUNHO DE 2022 Dispõe sobre a [regulamentação](https://drive.google.com/file/d/1FD8RnilieW3sY9wLGRijIH3cpBFa4J20/view?usp=share_link) do Programa de Gestão no âmbito do Instituto Federal Catarinense.

# **VISÃO GERAL DO SISTEMA**

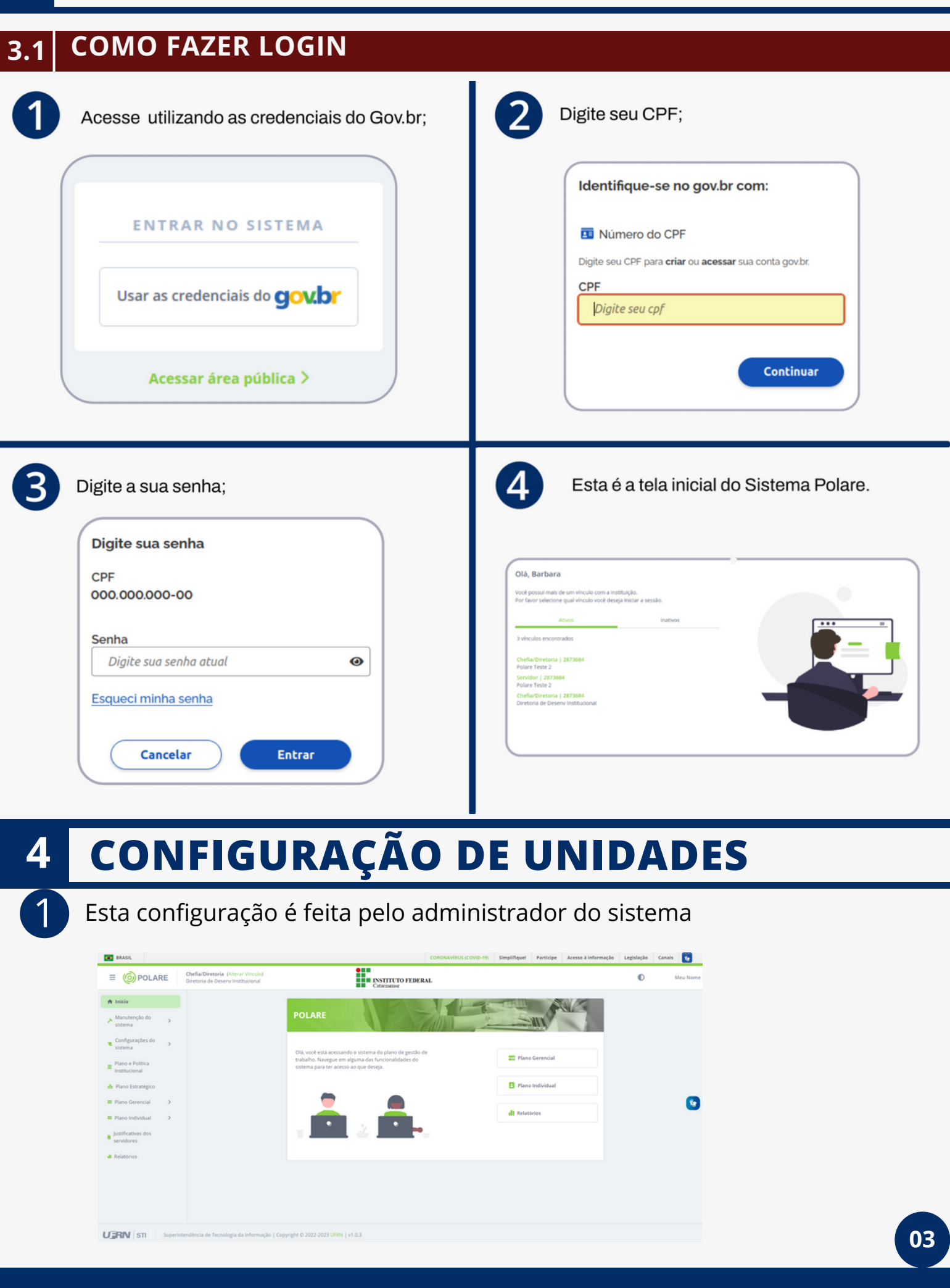

### **4.1 CATEGORIA DAS UNIDADES**

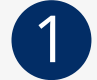

3

### Esta configuração é feita pelo administrador do sistema

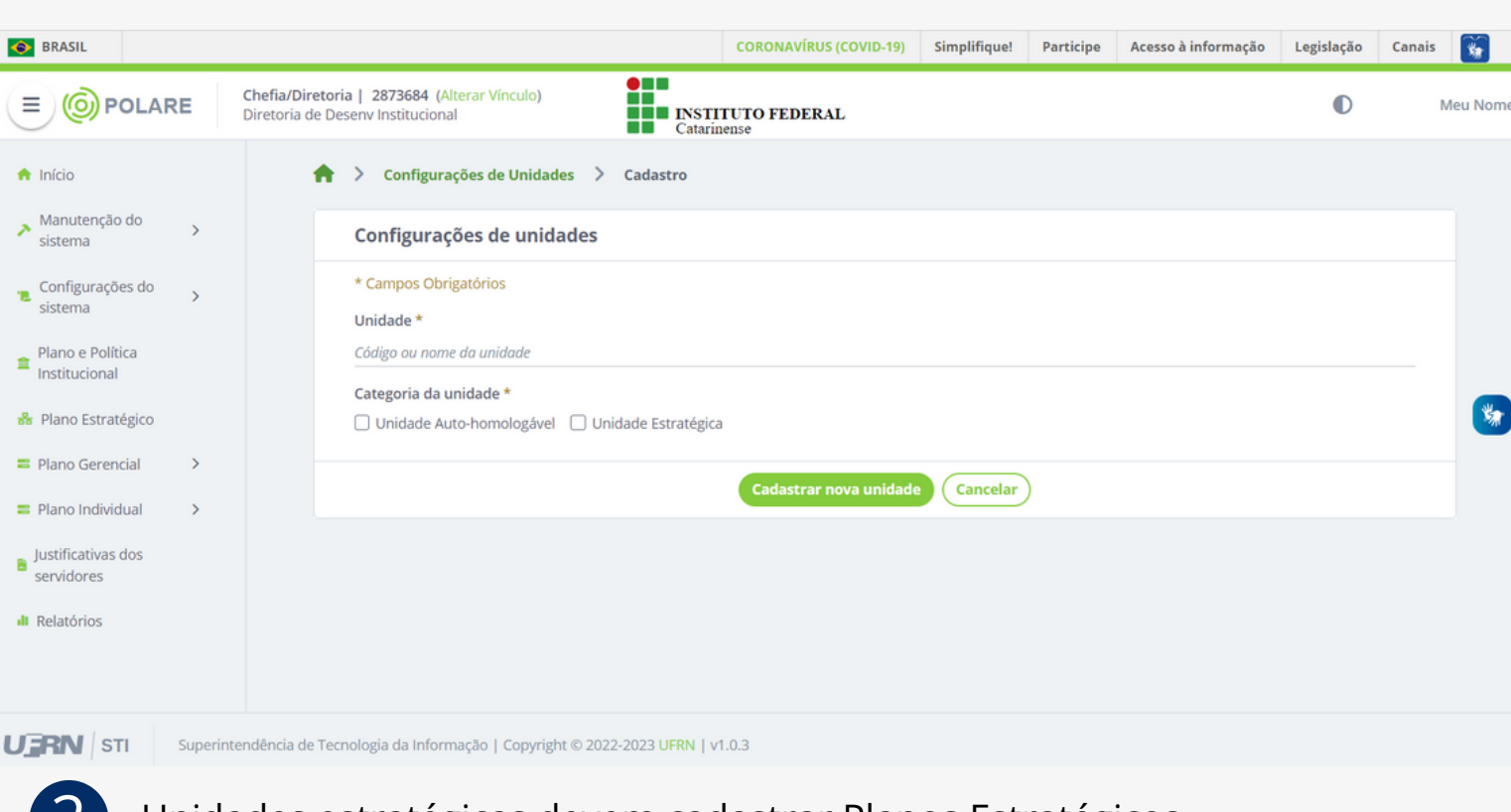

2 Unidades estratégicas devem cadastrar Planos Estratégicos

Unidades auto-homologáveis não precisam da aprovação superior em seus Planos Gerenciais.

# **5 PLANO E POLÍTICA INSTITUCIONAL**

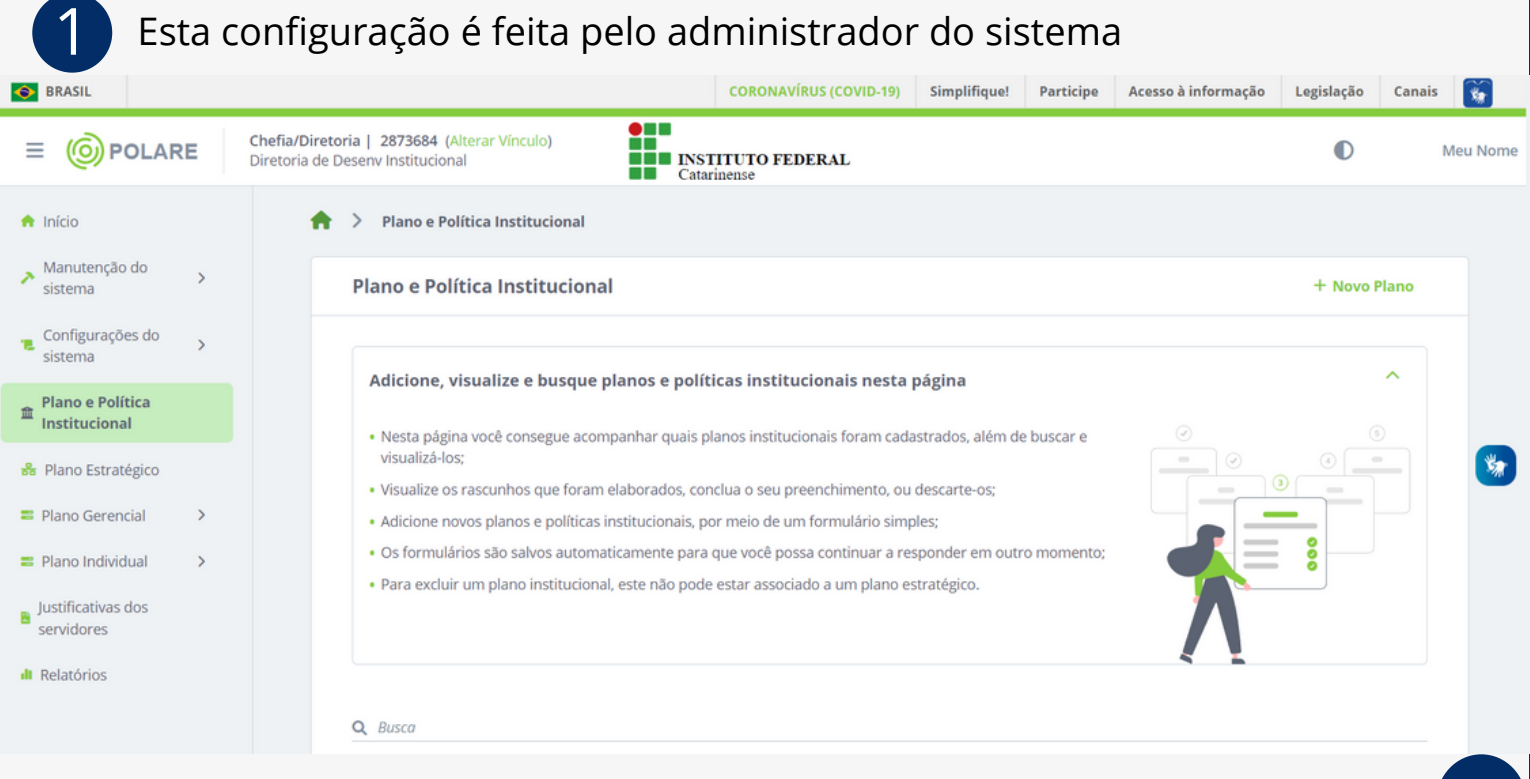

1 Clique em **<sup>+</sup> Novo Plano**

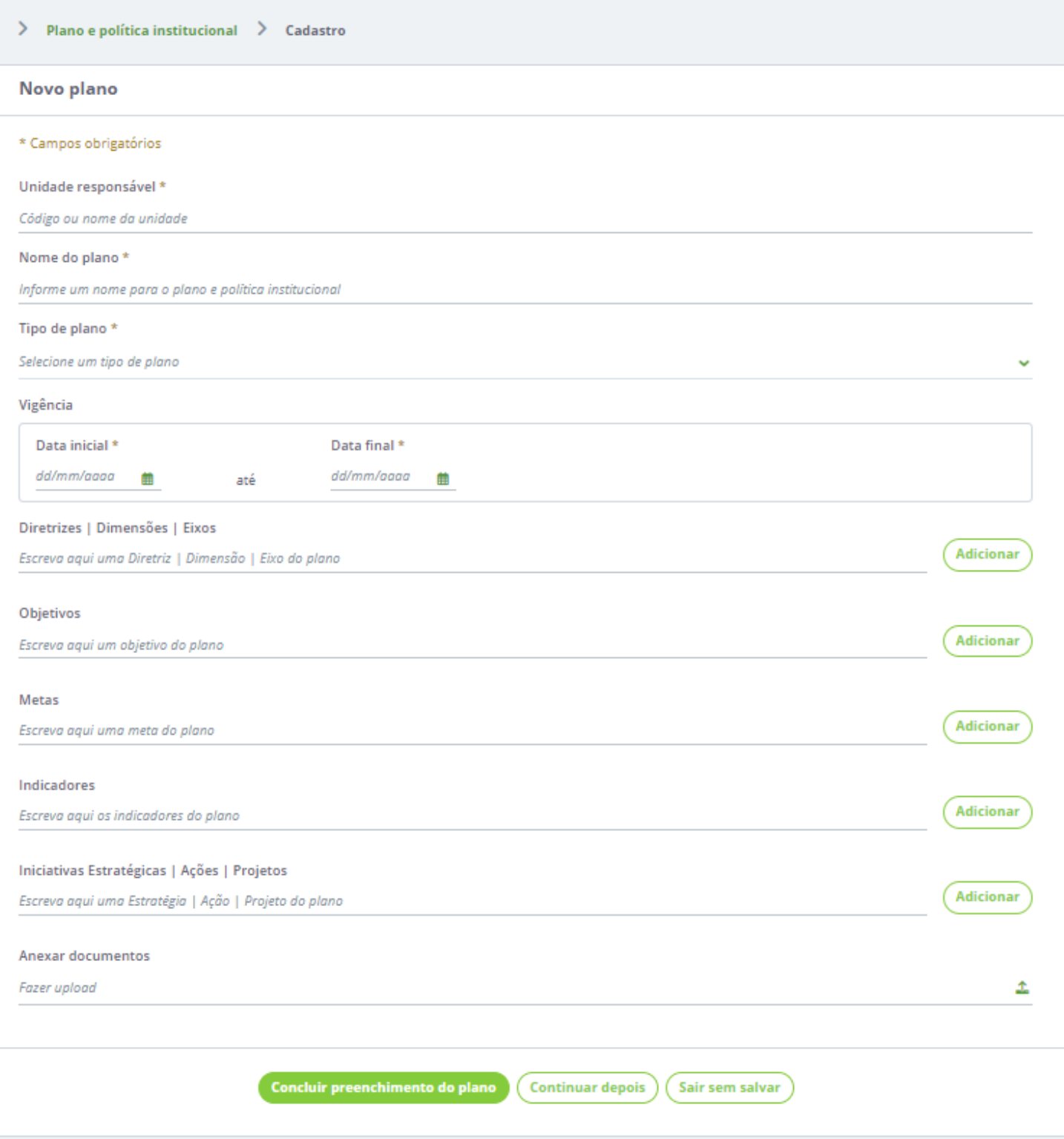

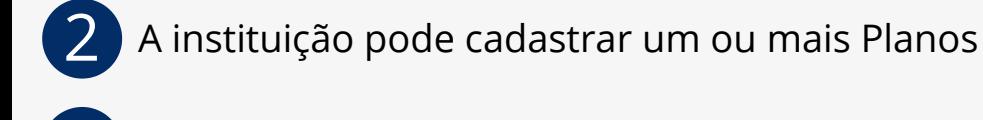

- 3 <sup>O</sup> Plano Institucional do IFC <sup>é</sup> <sup>o</sup> PDI Plano de Desenvolvimento Institucional
- 4 Neste cadastro constarão os Objetivos Estratégicos do IFC.

#### **6 PLANO ESTRATÉGICO** 1 Todas as unidades configuradas como "unidades estratégicas" deverão ter o Plano Estratégico cadastrado. 2 <sup>O</sup> responsável pelo cadastro <sup>é</sup> <sup>a</sup> chefia da unidade. CORONAVÍRUS (COVID-19) Simplifique! **O** BRASIL Participe Acesso à informação Legislação Canais š, Chefia/Diretoria | 2873684 (Alterar minulo) **(O) POLARE** Ξ  $\bullet$ Meu Nome **CALCE INSTITUTO FEDERAL** Diretoria de Desenv Institucional A Início  $\mathcal{P}$ Plano estratégico da unidade Manutenção do ٨  $\overline{\phantom{0}}$ Plano estratégico da unidade sistema Configurações do 'n sistema Adicione, visualize e pesquise planos estratégicos nesta página Plano e Política 血 Institucional · A permissão de cadastro do plano estratégico só é concebida para dirigentes da unidade referente. 옮 Plano Estratégico · Nesta página você pode adicionar e visualizar planos estratégicos da Plano Gerencial unidade, além  $\overline{ }$ de conseguir buscar por planos com facilidade. Plano Individual · As informações serão salvas automaticamente para que você possa concluir o preenchimento mais tarde. Justificativas dos 醫 servidores Q Busca **II** Relatórios

## **6.1 CADASTRO <sup>E</sup> NOVO PLANO ESTRATÉGICO**

### **6.1.1 DADOS GERAIS**

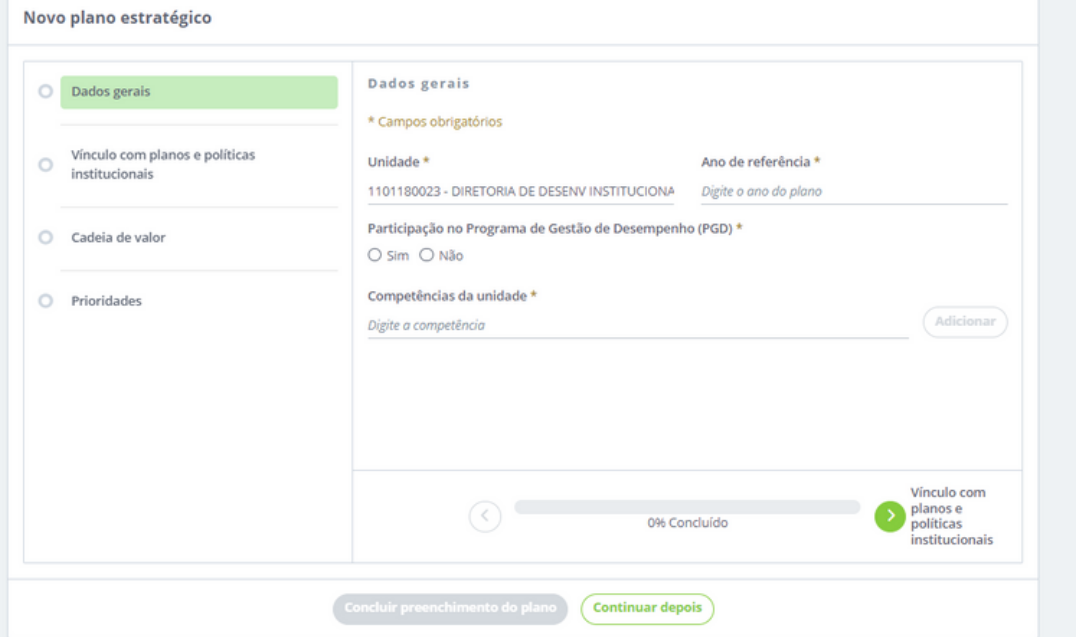

1 No campo "Competências da unidade", deve-se informar <sup>o</sup> disposto no Regimento Geral do IFC ou Regimento Interno dos Campi ou Regimento Interno do setor.

#### Novo plano estratégico

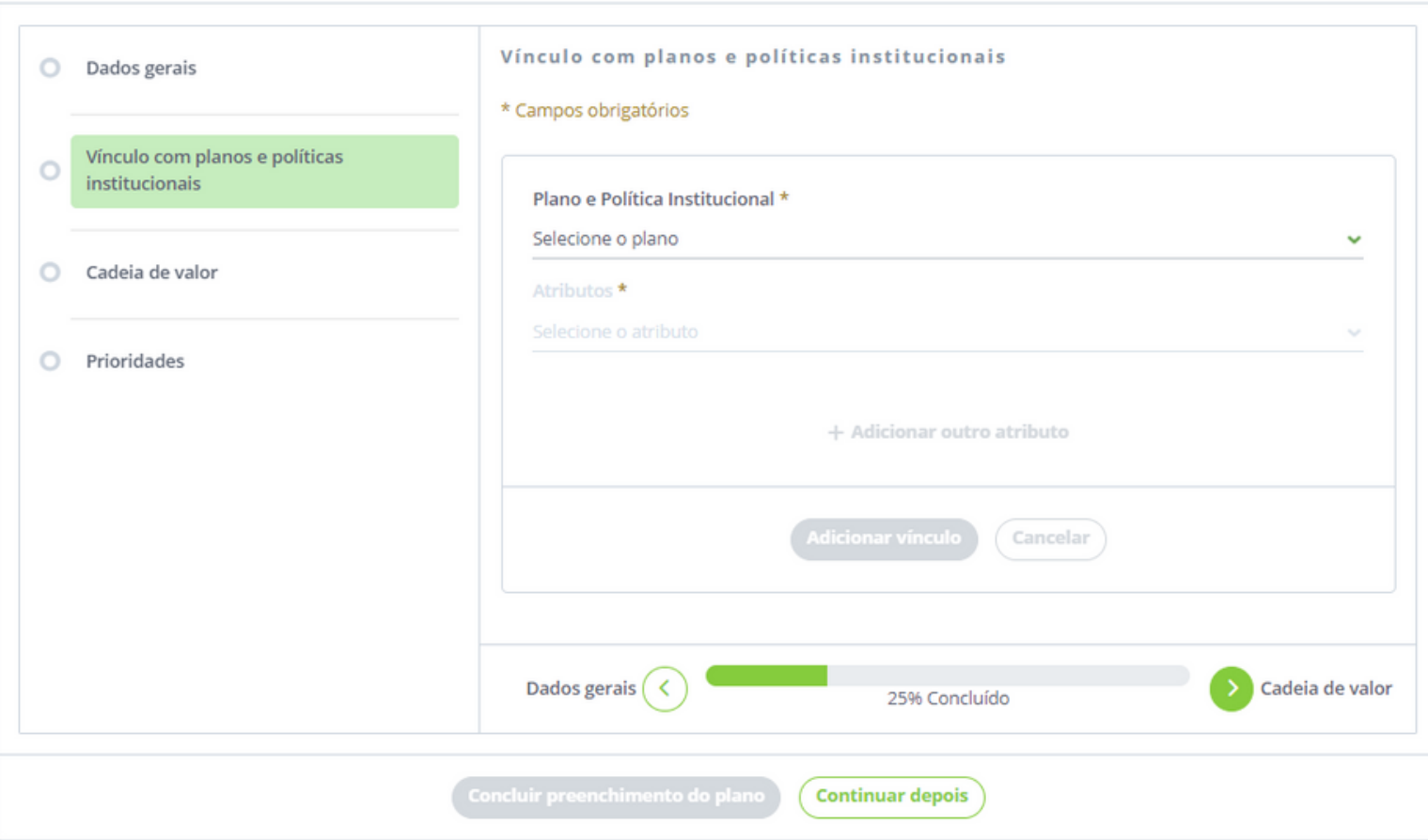

1 No vínculo com planos <sup>e</sup> políticas institucionais, deve-se selecionar <sup>o</sup> PDI e um ou mais objetivos estratégicos.

### **6.1.3 CADEIA DE VALOR**

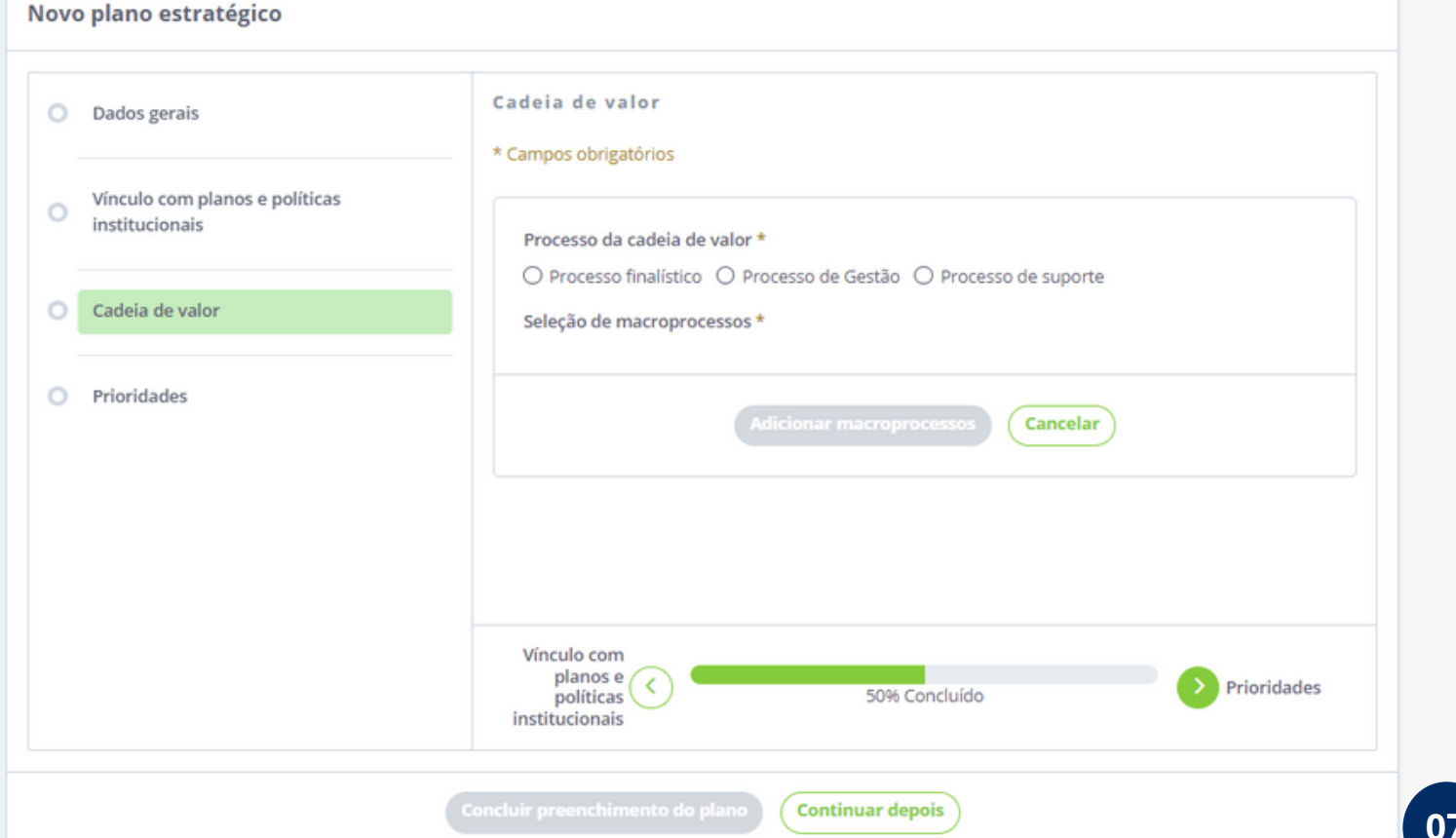

1 <sup>A</sup> Cadeia de Valor <sup>é</sup> composta pelos macroprocessos da instituição.

2 <sup>O</sup> cadastro destes macroprocessos <sup>é</sup> via banco de dados.

Deve-se selecionar os macroprocessos relacionados à área de atuação da unidade. 3

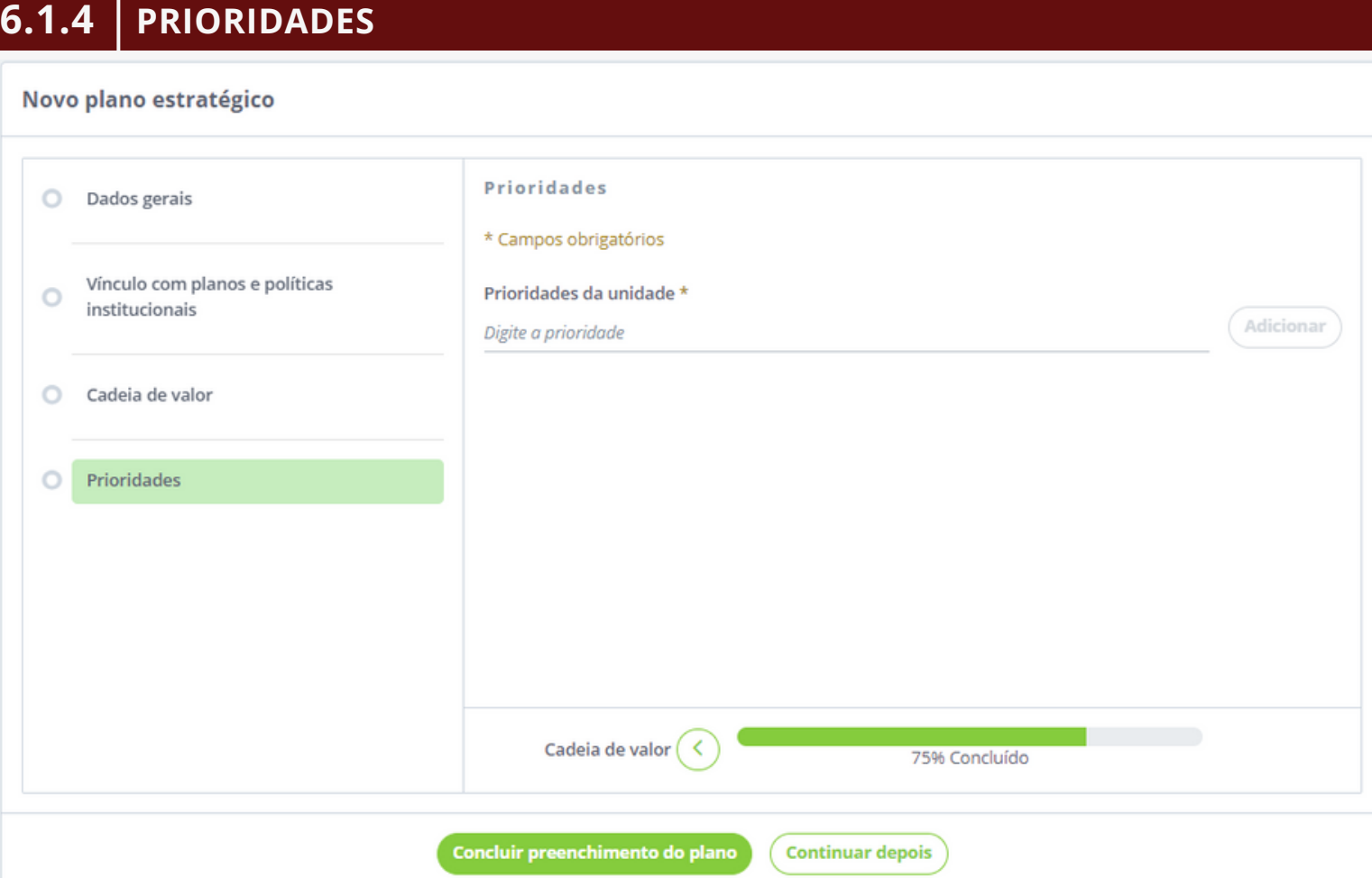

Neste campo, deve-se informar as prioridades da unidade.

2 Não há necessidade de homologação do Plano Estratégico.

## **7 PLANO GERENCIAL**

Para cadastrar um Plano Gerencial, é preciso ter um Plano Estratégico cadastrado na unidade (setor).

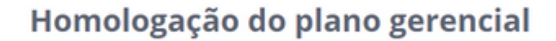

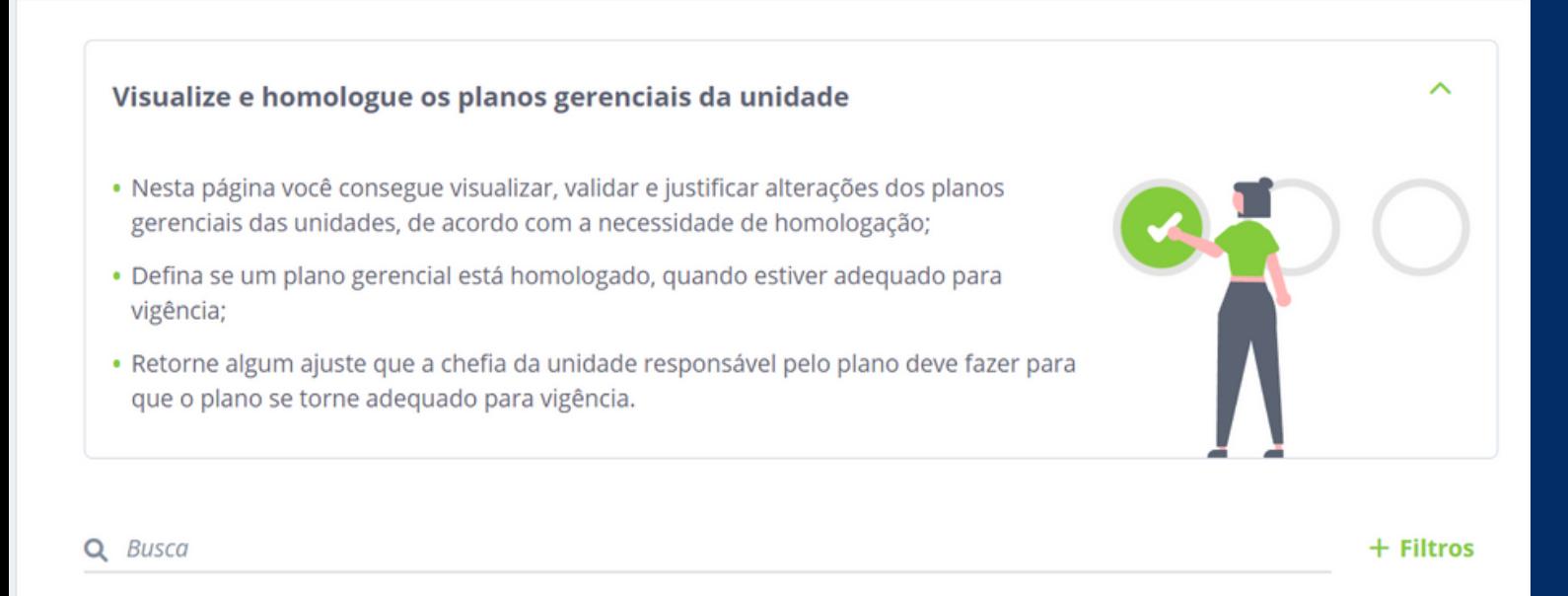

### **7.1 CADASTRO DE PLANO GERENCIAL**

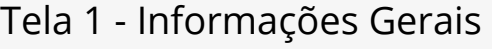

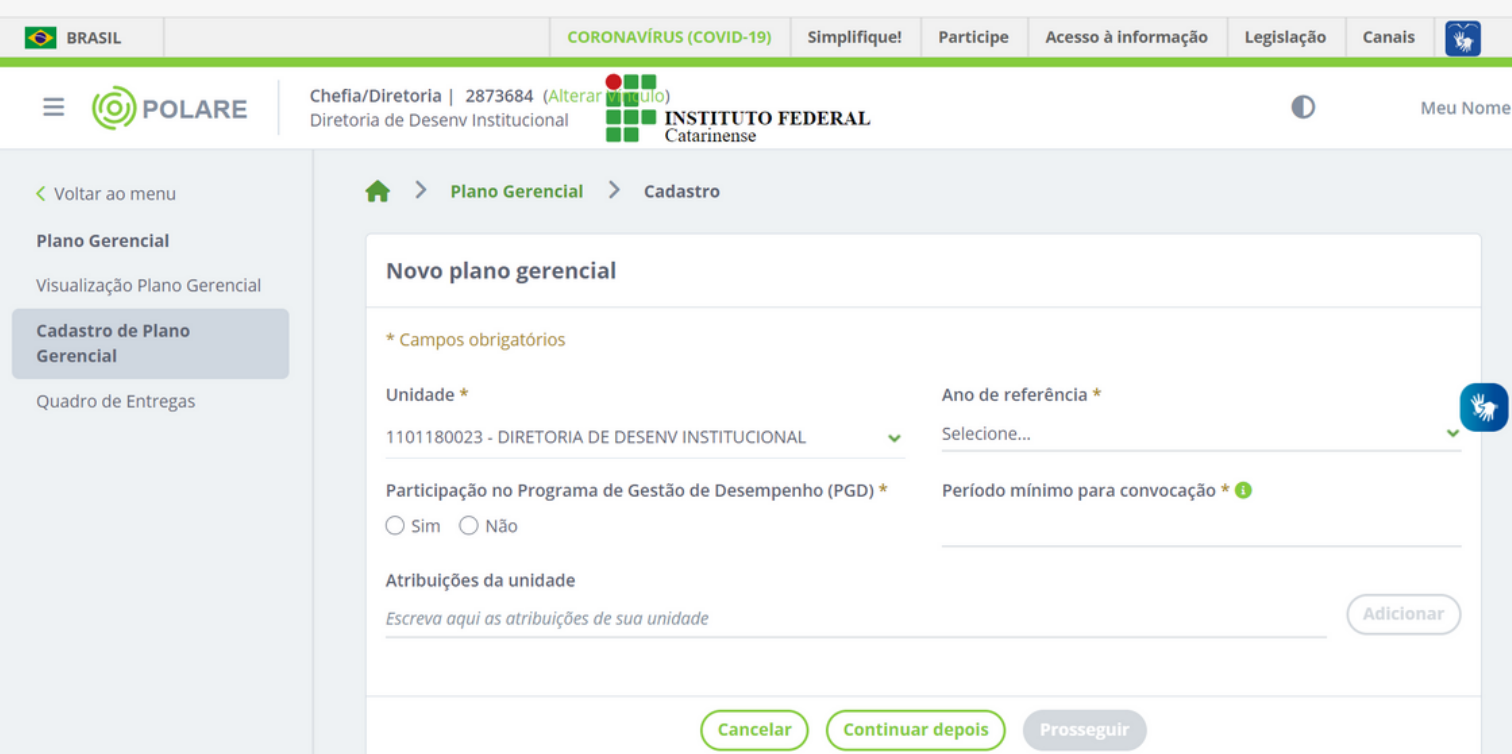

1 No campo "Atribuições da unidade" deve-se extrair do Regimento Geral do IFC ou Regimento Interno dos Campi.

2 No campo "Período mínimo para convocação", deve-se seguir <sup>o</sup> constante no regulamento interno.

#### **Cadastro de Plano Gerencial** (Tela 2 - Cadastro de Processos)

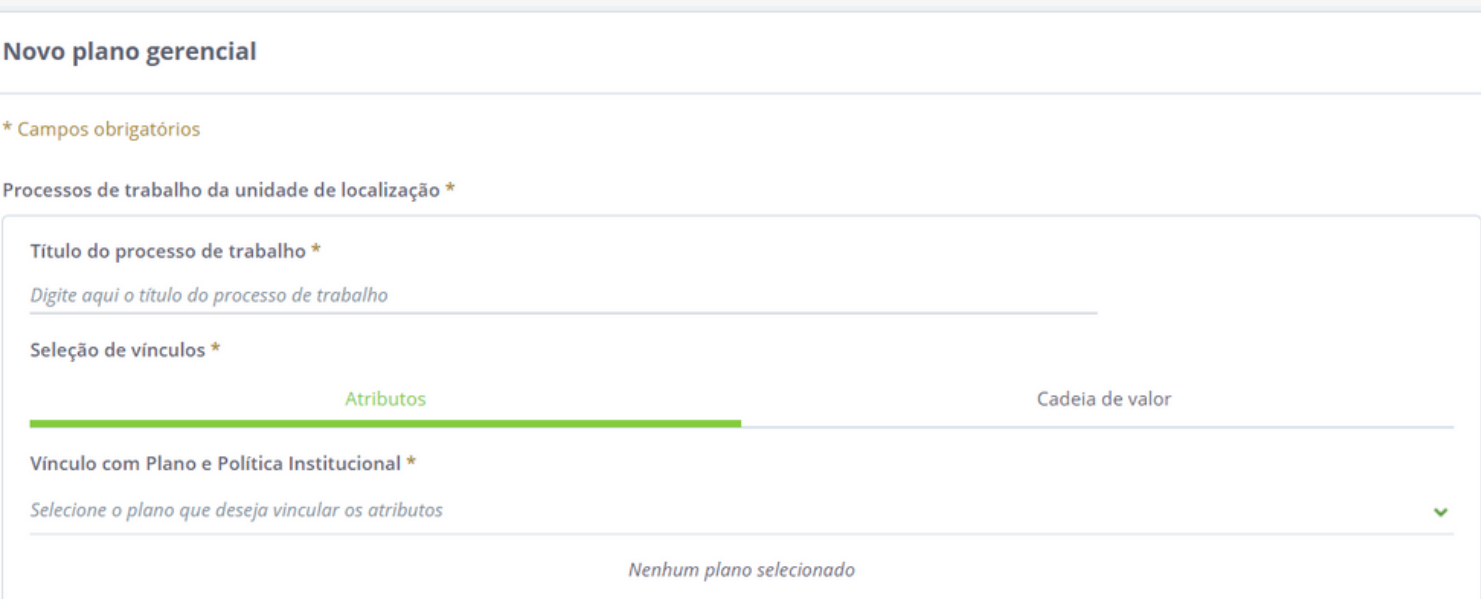

No cadastro dos processos deve-se relacionar os atributos do Plano Institucional e os Macroprocessos da Cadeia de Valor.

2 Os processos de trabalho devem seguir <sup>o</sup> Mapeamento de Processos do IFC (Portaria Normativa 22/2022).

#### **Cadastro de Plano Gerencial** (Tela 3 - Cadastro de Atividades)

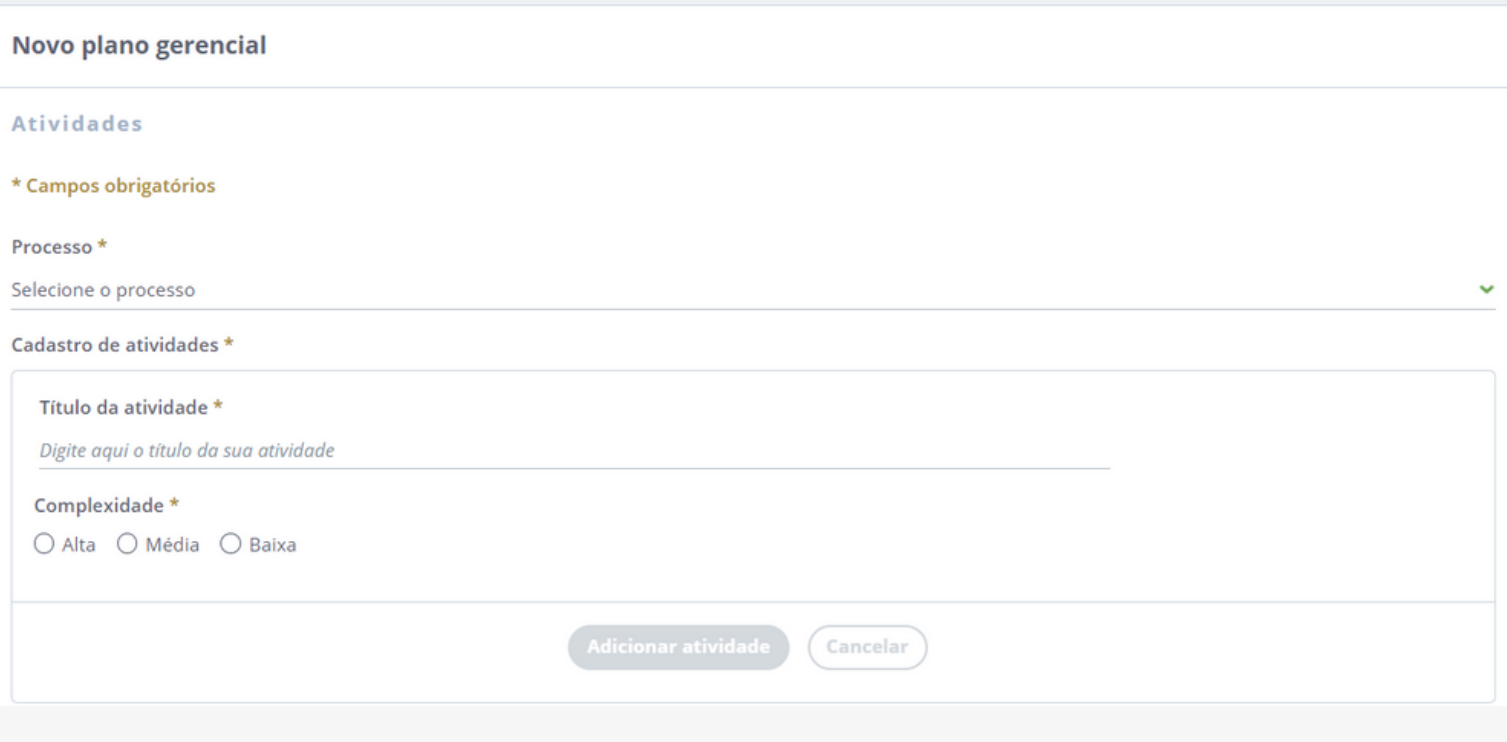

### **Cadastro de Plano Gerencial** (Tela 4 - Cadastro de Entregas)

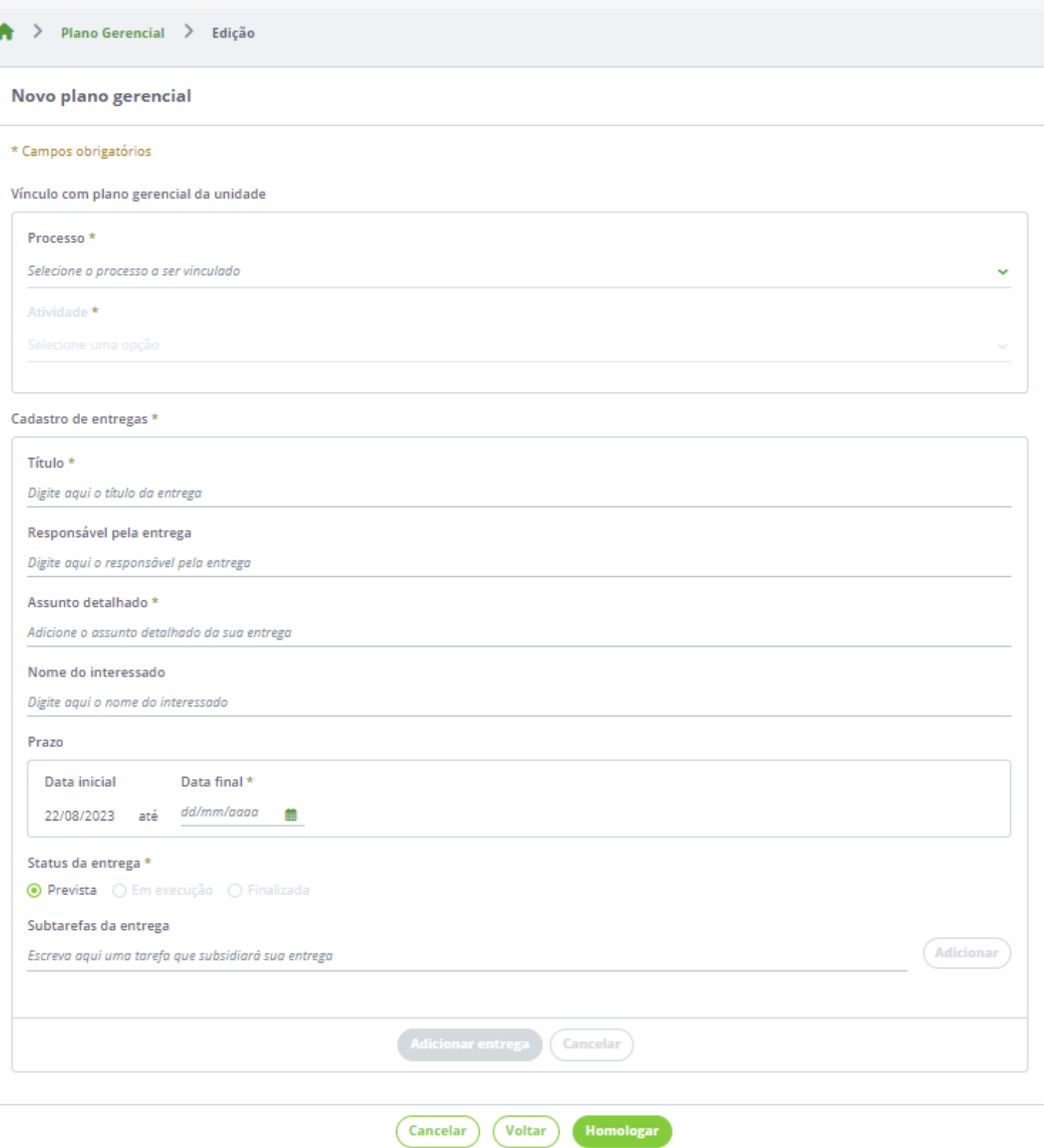

1 Para finalizar <sup>o</sup> cadastro do Plano Gerencial deve-se cadastrar, pelo menos, uma entrega.

2 No Plano Gerencial só é possível cadastrar entregas com status "prevista".

#### **Meus Planos Individuais**

#### Visualize, adicione e altere os seus planos individuais

- · Nesta página, você pode visualizar e atualizar seu plano individual.
- · Além disso, é possível verificar o histórico completo de alterações e homologações realizadas.

 $\Theta$ 

0

- · Através do plano individual, você pode acessar suas entregas de forma prática e rápida.
- · Assine e consulte o termo de ciência e responsabilidade do servidor.

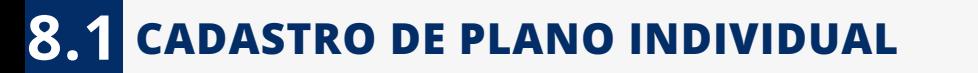

#### **Tela 1 - Informações Gerais**

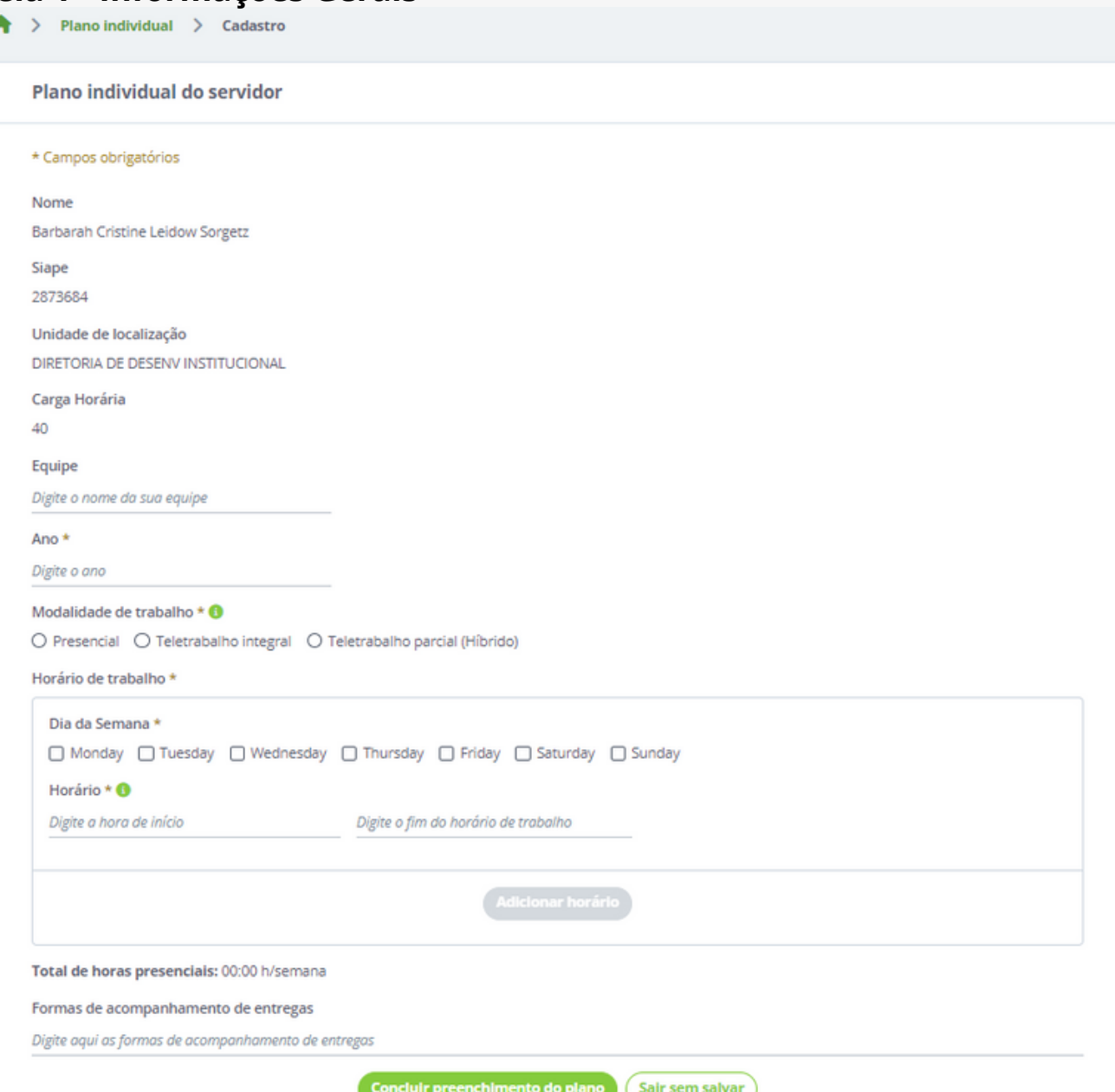

### **Cadastro de Plano Individual** (Tela 2 - Confirmação de Cadastro)

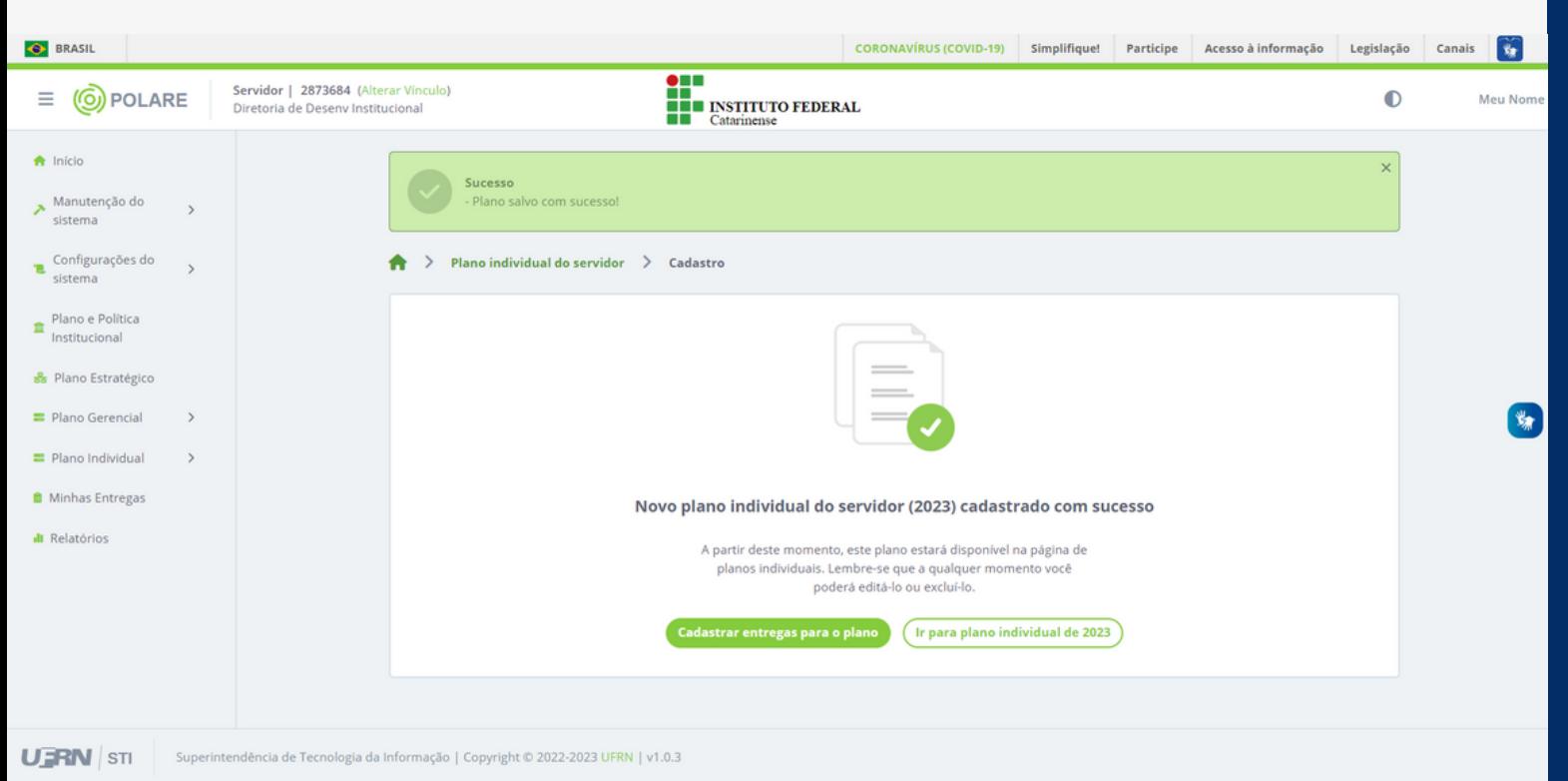

### **Cadastro de Plano Individual** (Tela 3 - Cadastro de Entregas)

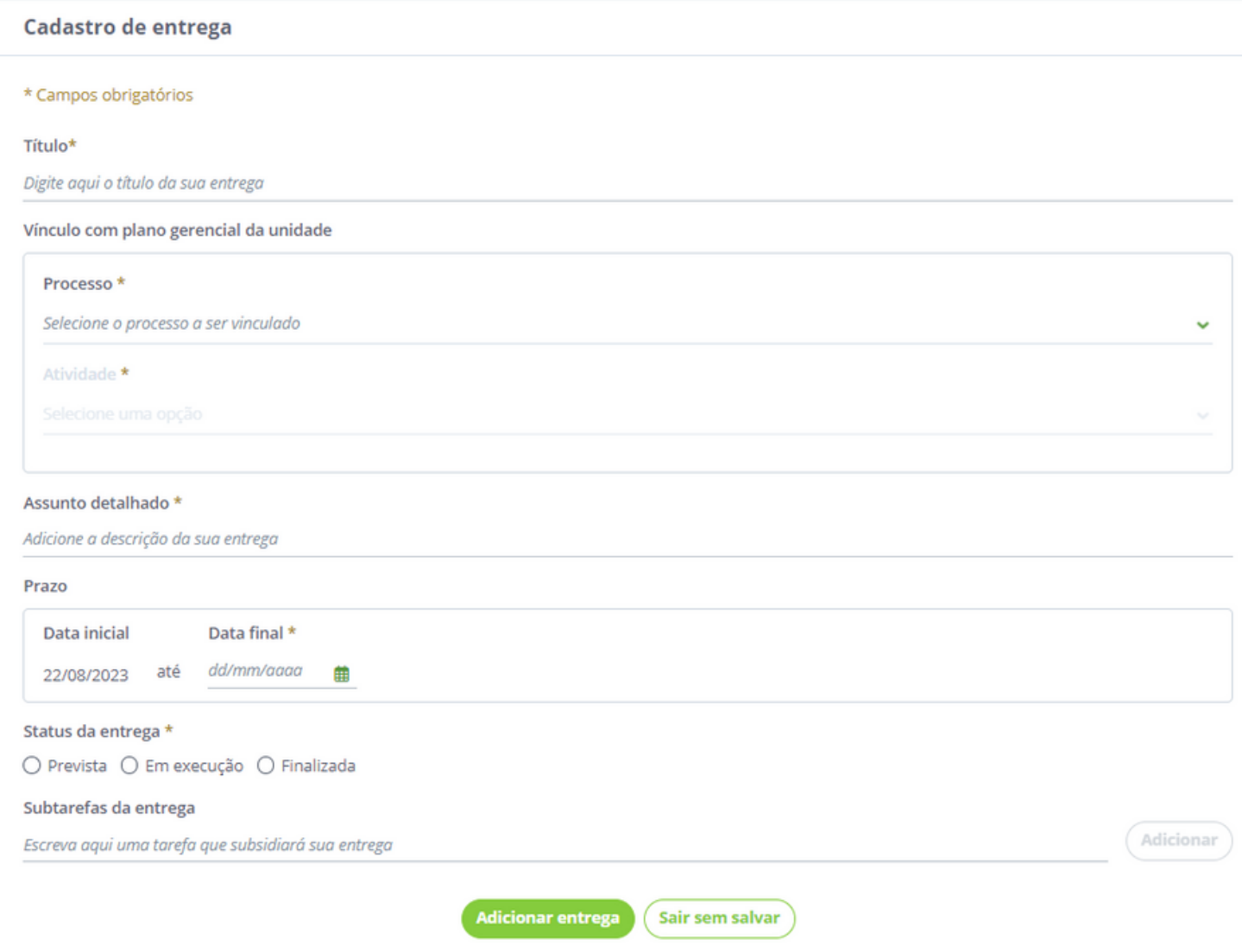

**Cadastro de Plano Individual** (Enviar plano para homologação)

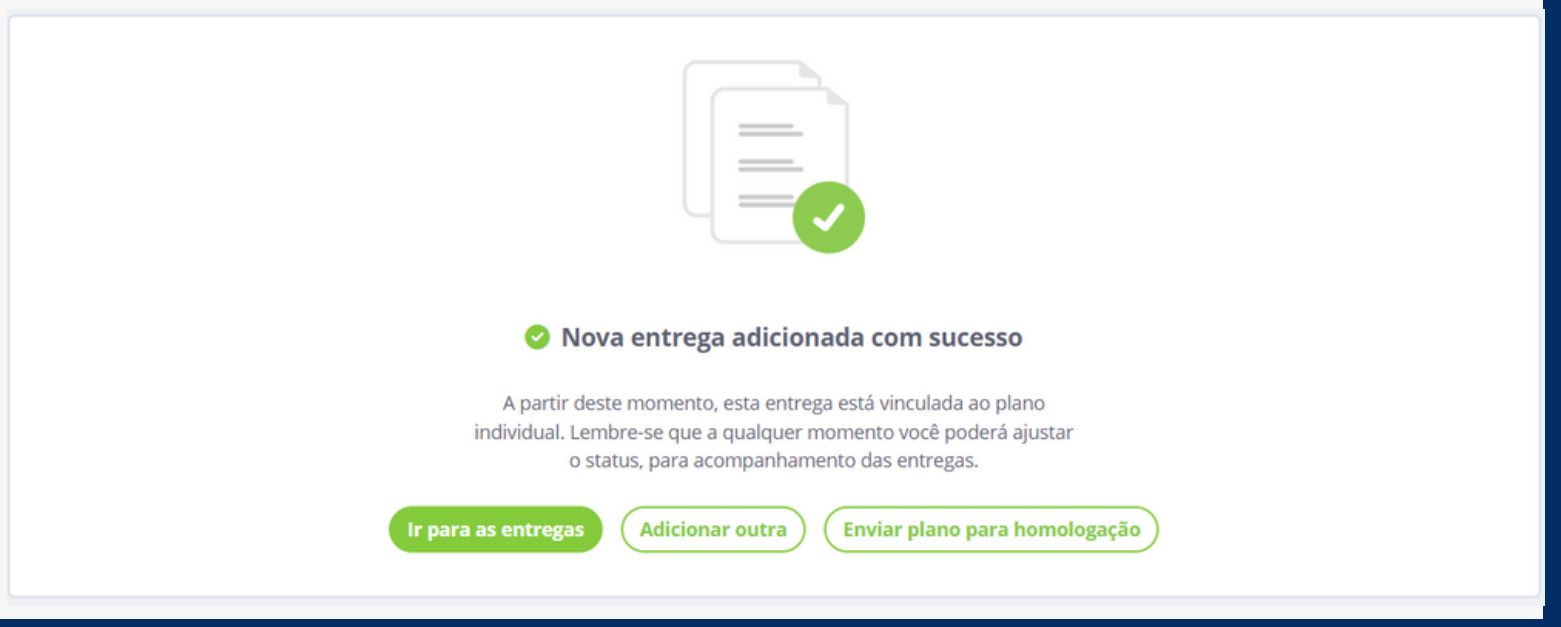

## **9 RELATÓRIOS**

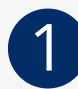

1 Estão disponíveis para consulta, relatórios quantitativos e qualitativos; por servidor e por unidade.

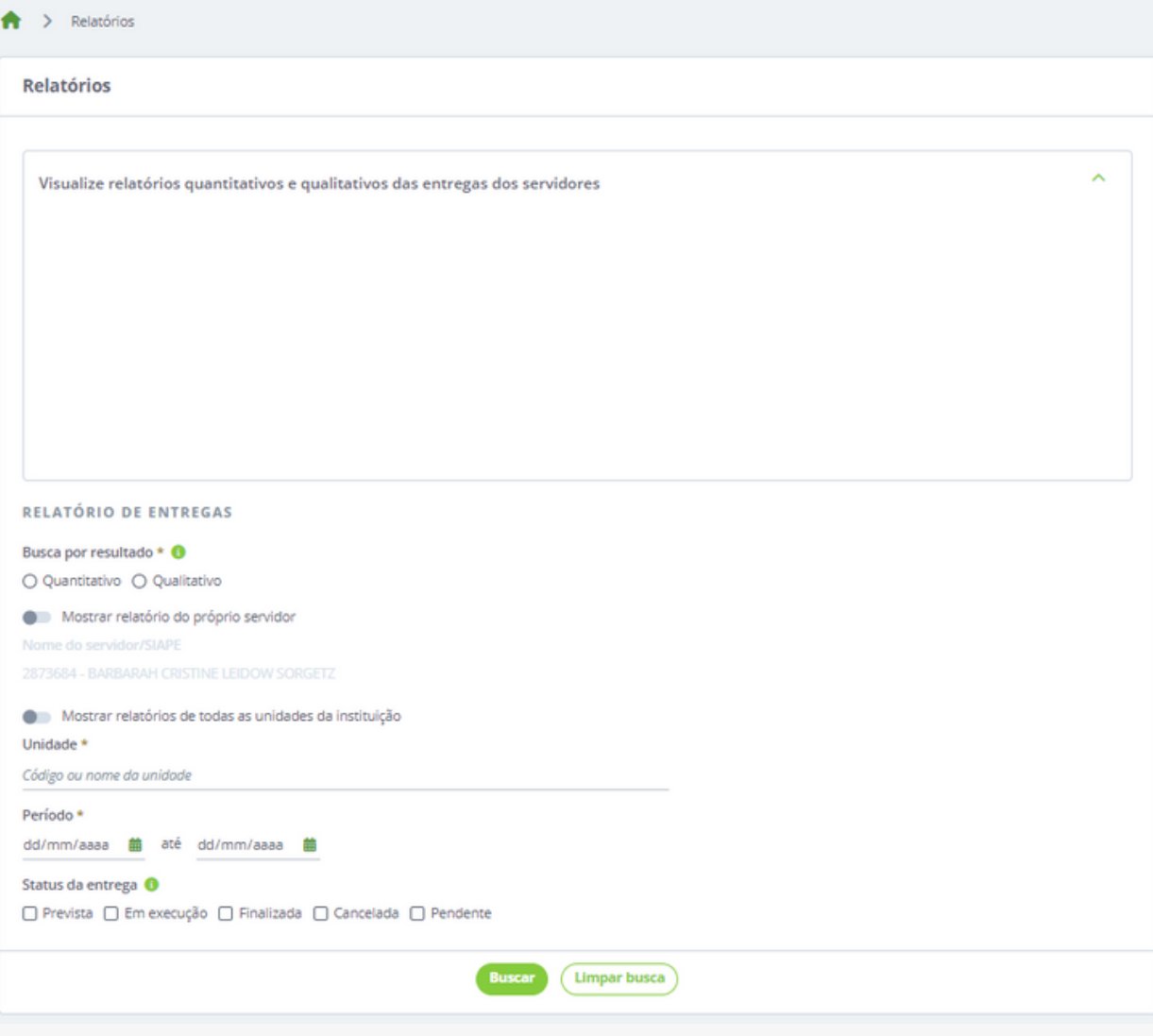

# **10 REFERÊNCIAS**

- **Visite a [página](https://polare-install-docs.readthedocs.io/en/latest/utilizacao.html) do Manual do [Sistema](https://polare-install-docs.readthedocs.io/en/latest/utilizacao.html) Polare;**
- **Visite a página de [Informações](https://manualdoservidor.ifc.edu.br/programa-de-gestao-e-desempenho-modalidade-teletrabalho/) no Manual do Servidor** (página em construção);

**Visão Geral do POLARE pela UFRN/STI - [19/08/2022](https://www.youtube.com/watch?v=MsToS3sT3Xs)** (disponível no YouTube);

**Visite a página do Programa de Gestão e [Desempenho](https://www.gov.br/servidor/pt-br/assuntos/programa-de-gestao) - Portal do Servidor;**

**Visite também a página da [Biblioteca](https://www.gov.br/servidor/pt-br/assuntos/programa-de-gestao/biblioteca) do PGD - Portal do Servidor.**